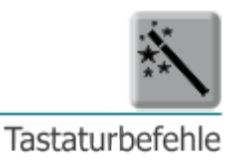

### **Tastaturbefehle**

#### **Vorwort**

Neben Buchstaben und Zahlen umfasst die Computertastatur eine Reihe von Sondertasten. Manche dieser Sondertasten braucht man täglich - wie etwa die Hochstelltaste zum Erzeugen von Großbuchstaben - andere hingegen werden leider zu sehr vernachlässigt. Dabei gibt es eine **Vielzahl nützlicher Tastaturbefehle**, die das **Arbeiten erleichtern und beschleunigen können**. Zudem schont es die Gelenke, wenn man öfters die Tastatur miteinbezieht ("Mausarm" oder RSI-Syndrom<sup>[1](#page-0-0)</sup>). Und nicht nur das, ist man einmal gezwungen, den Rechner ohne Maus zu steuern, geht das ohne we[i](#page-14-0)teres über die Tastatur! Erfahren Sie einiges dazu in diesem Skriptum und erleben Sie wieviel Spaß es macht, mit der Tastatur zu arbeiten!

#### **Begriffserklärung**

Als Tastaturbefehl, auch Tastenkürzel, Tastenkombination, Shortcut oder Hotkey genannt, bezeichnet man das **gleichzeitige oder aufeinanderfolgende Drücken mehrerer Tasten auf Computertastaturen in einer bestimmten Reihenfolge**. Im Allgemeinen zählt man **auch die Sondertasten** (Funktionstasten und ähnliches) **alleine gedrückt** zu den Tastaturbefehlen.

#### **Die Tastatur (Keyboard)**

Folgende Tabelle klärt Sie zunächst über **Tasten-Namen** und deren **Funktionen** auf. *Sehen Sie sich dazu die [Abbildung Tastatur \(Keyboard\)](#page-2-0) auf Seite 3 an!*

| Nr.            | Taste       | <b>Name</b>                                | <b>Funktion</b>                                                                                                    |
|----------------|-------------|--------------------------------------------|----------------------------------------------------------------------------------------------------|
| 1              | <b>Esc</b>  | <b>ESCAPE</b><br><b>ABBRECHEN</b>          | Bricht Vorgänge ab.                                                                                                    |
| $\overline{2}$ |             | TAB<br><b>TABULATOR-TASTE</b>              | Damit springt der Cursor zu festgelegten Zielen (z.B.<br>Word - Formularfeld, Excel - nächste Zelle, Website -<br>nächstes Feld).                                                      |
| 3              |             | <b>CAPS LOCK</b><br><b>FESTSTELL-TASTE</b> | Drückt man auf diese Taste, wird der Text in<br>Großbuchstaben ausgegeben. Die zugehörige Lampe<br>(b) leuchtet auf. Nochmaliges Drücken der Taste<br>deaktiviert die Funktion wieder. |
| 4              | $\bigcap$   | <b>SHIFT</b><br><b>UMSCHALT-TASTE</b>      | Diese Taste hält man gedrückt,<br>einen<br>um<br>Großbuchstaben zu erzeugen.                                                                                                    |
| 5              | <b>Strg</b> | <b>CONTROL</b><br><b>STEUERUNG</b>         | Wird in Kombination mit anderen Tasten verwendet.<br>Beispiel: [Strq]+[C] führt den Befehl "Kopieren" aus.                                                                             |

<span id="page-0-0"></span> <sup>1</sup> Unter **Repetitive Strain Injury Syndrome** versteht man eine mittlerweile anerkannte Berufskrankheit, bei der es bedingt durch die Arbeit mit der Computermaus zu Schmerzen an der Hand, im Handgelenk, in Arm oder Schulter kommt. Symptome sind Sehnenscheidenentzündung, Kraftverlust, Überbein, Bewegungs- oder Ruheschmerzen.

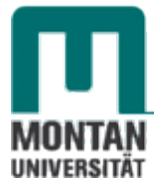

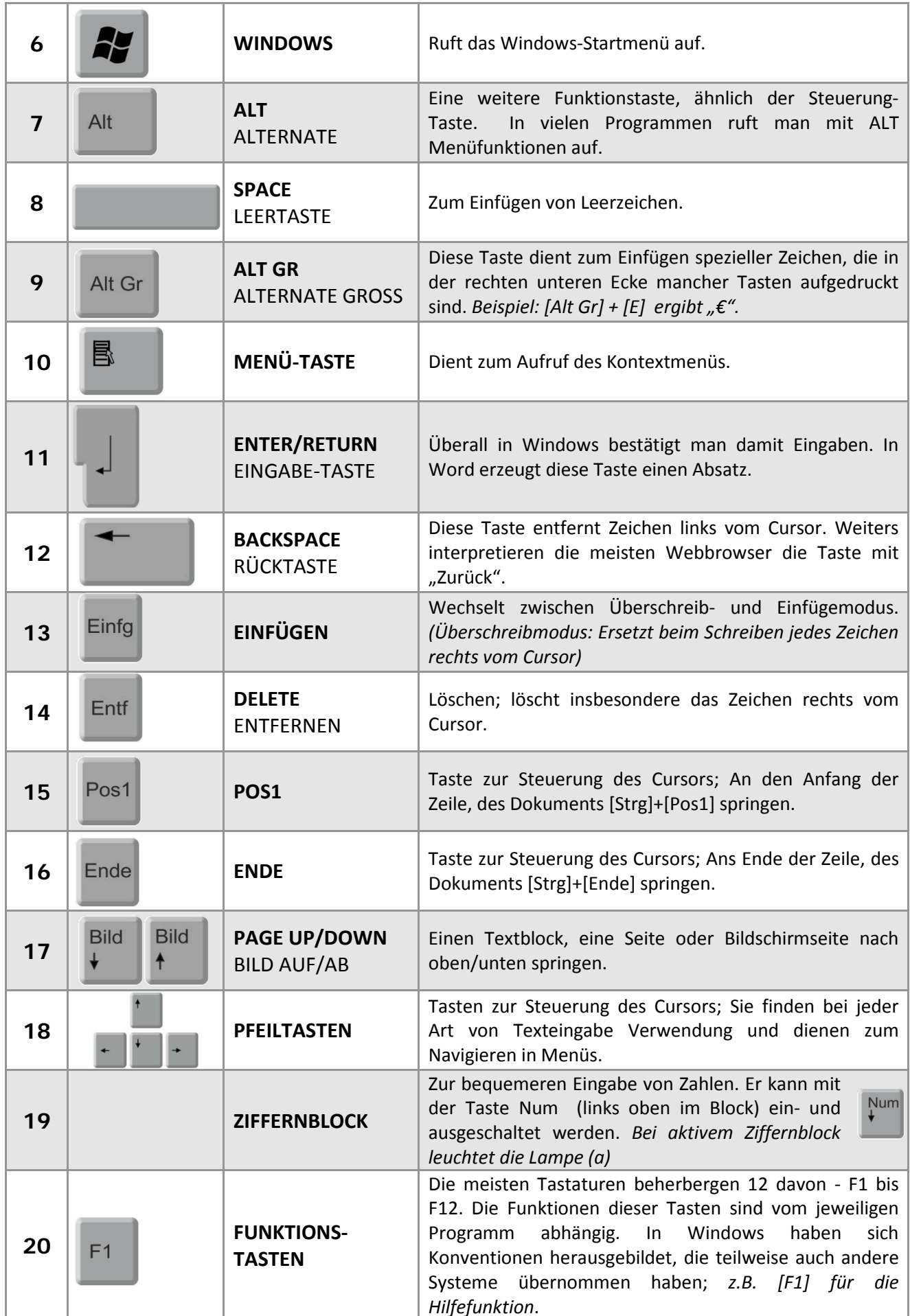

# **Abbildung Tastatur (Keyboard)**

<span id="page-2-0"></span>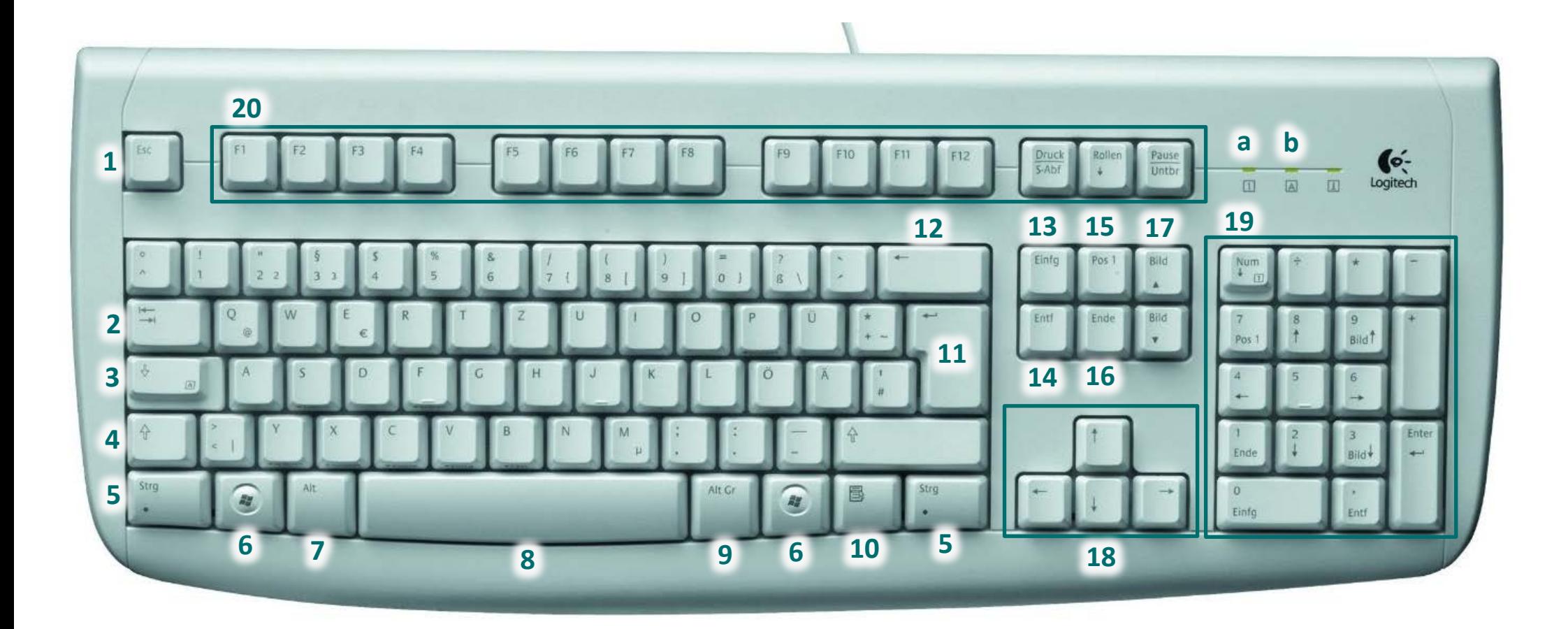

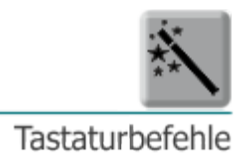

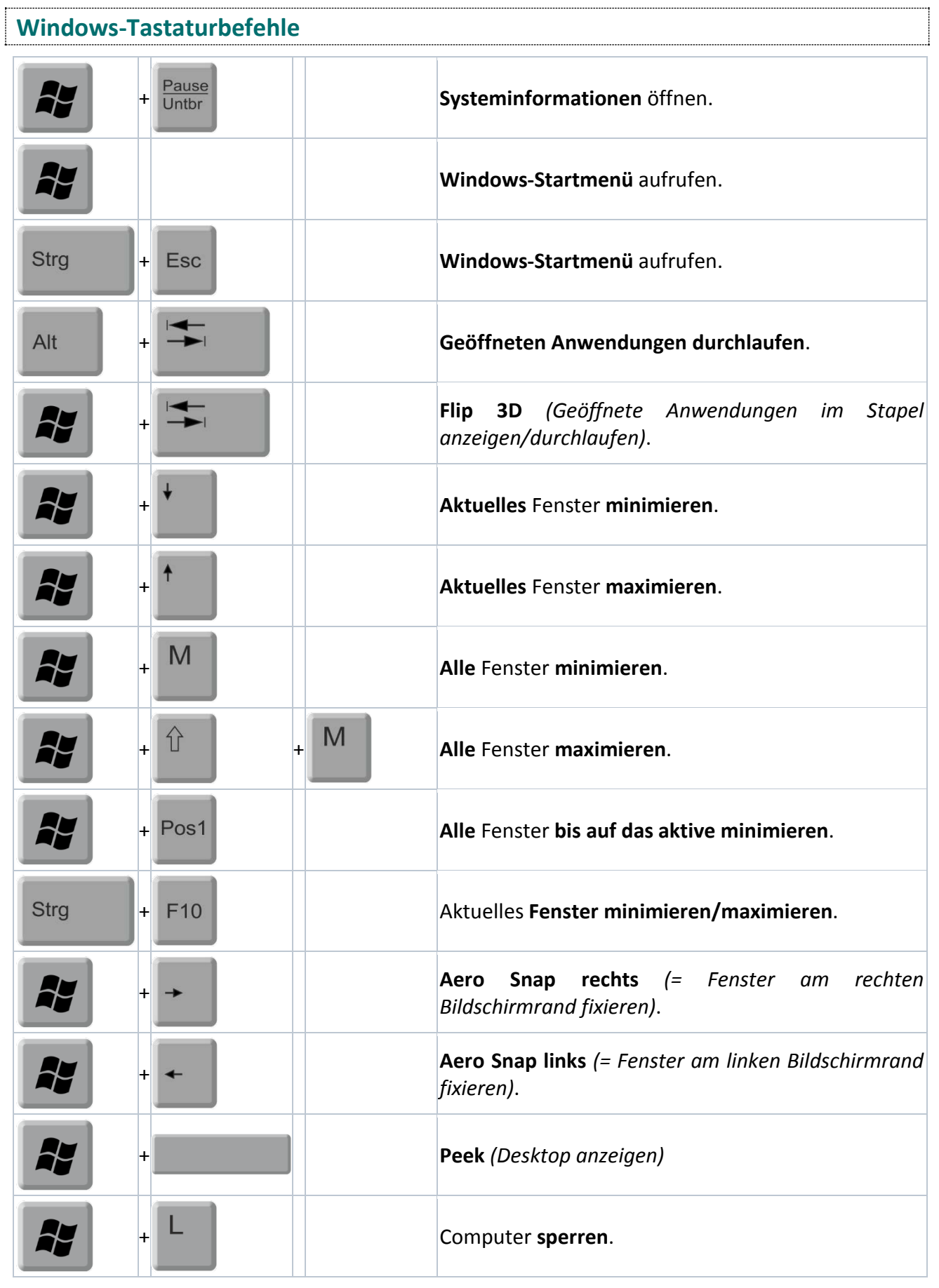

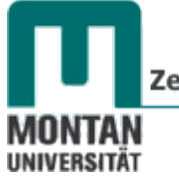

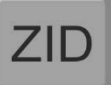

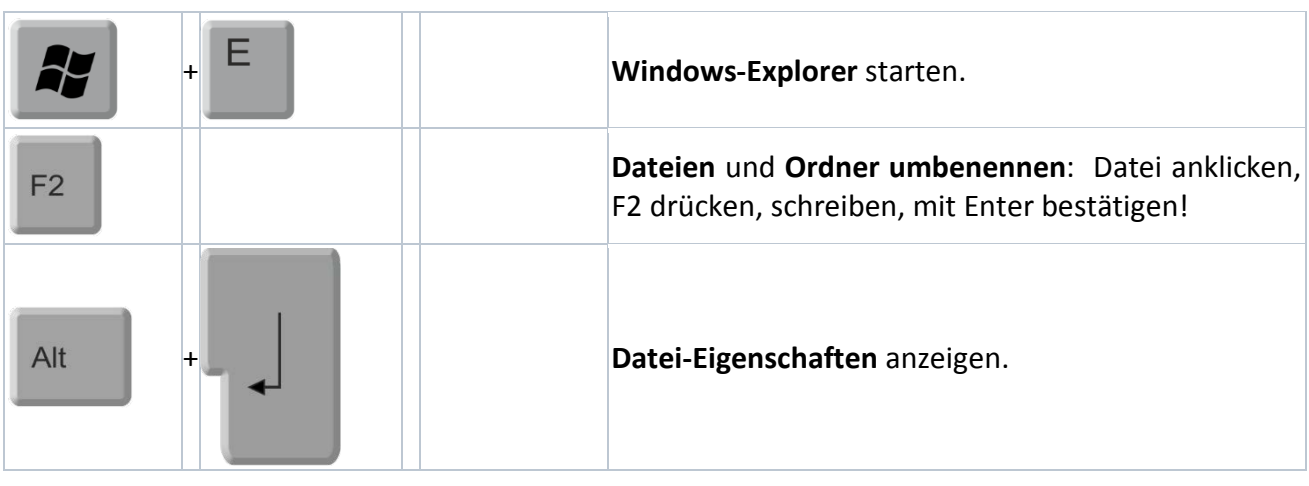

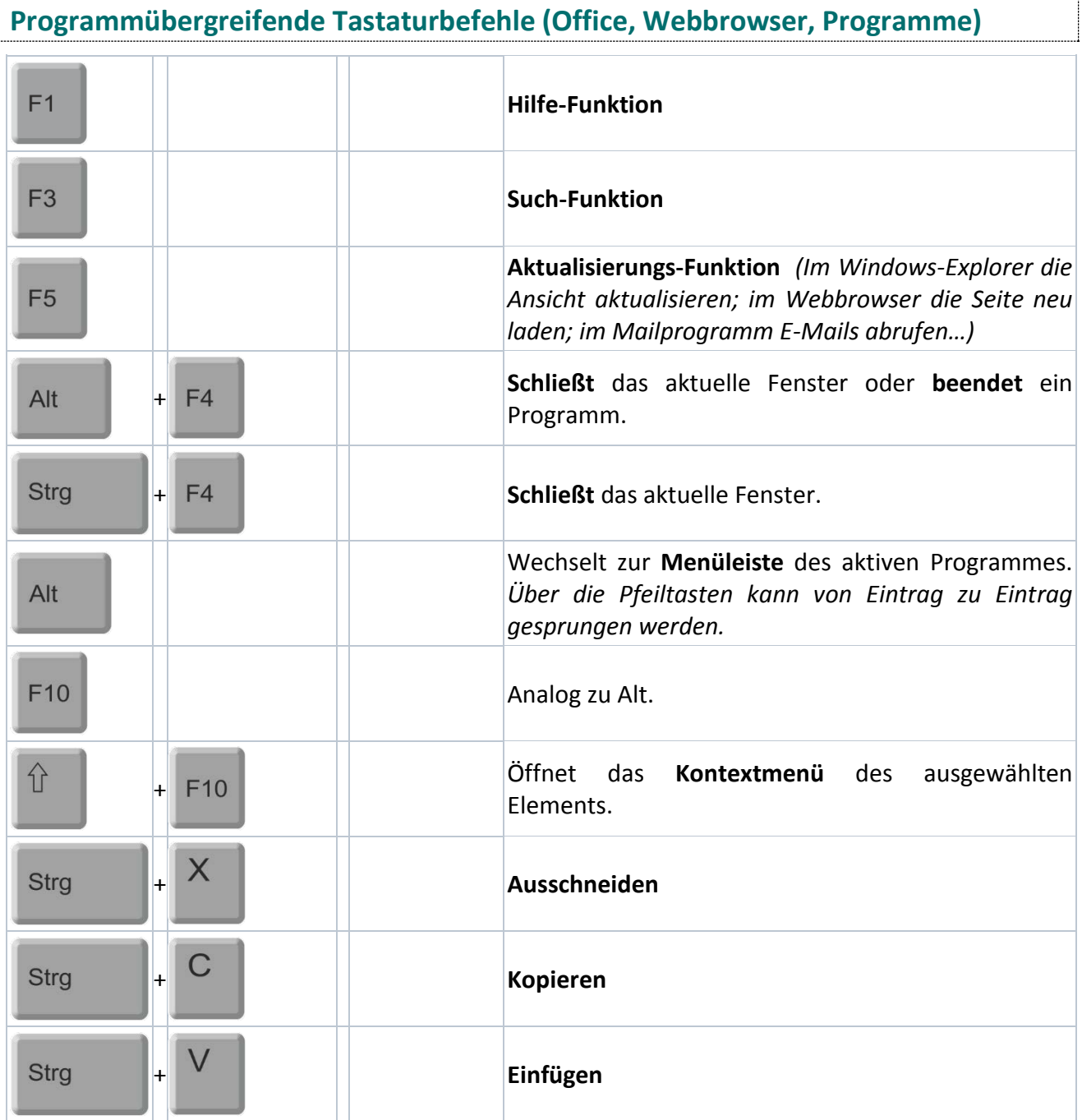

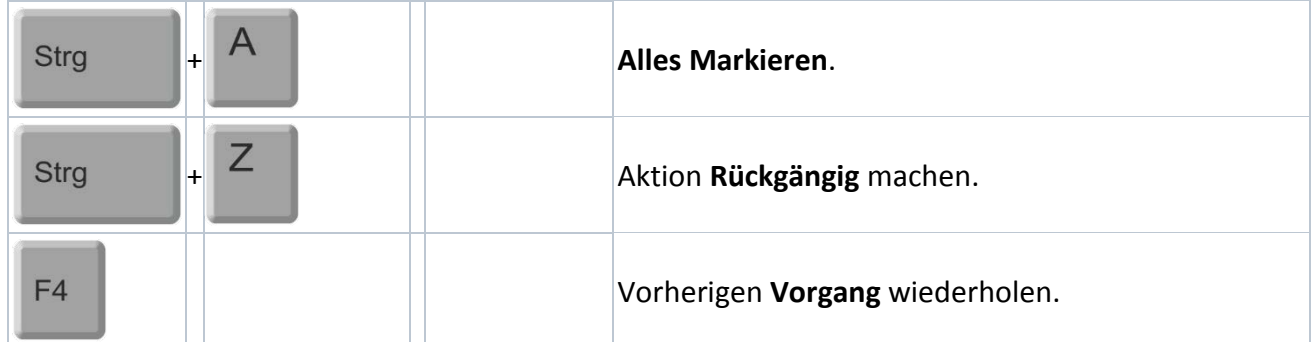

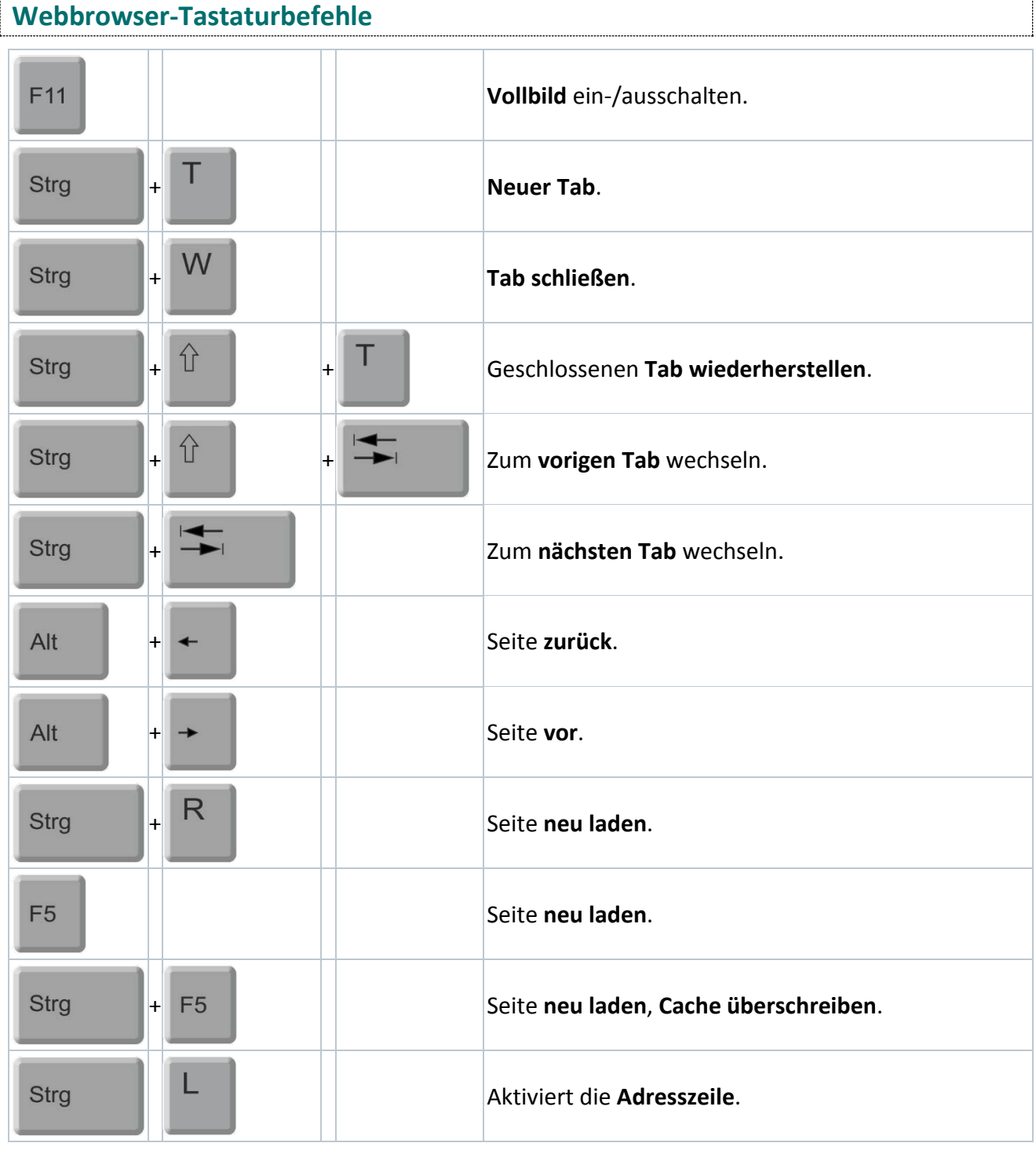

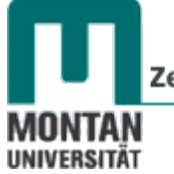

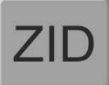

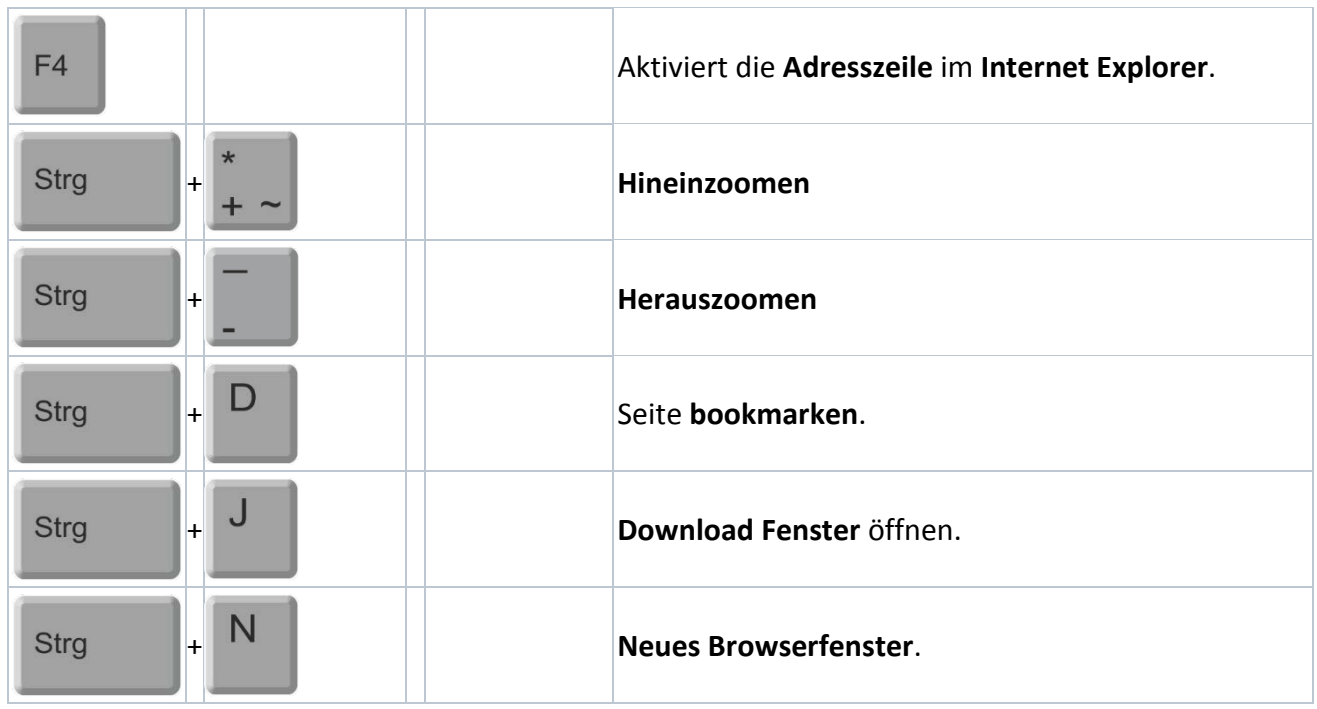

### **Word-Tastaturbefehle**

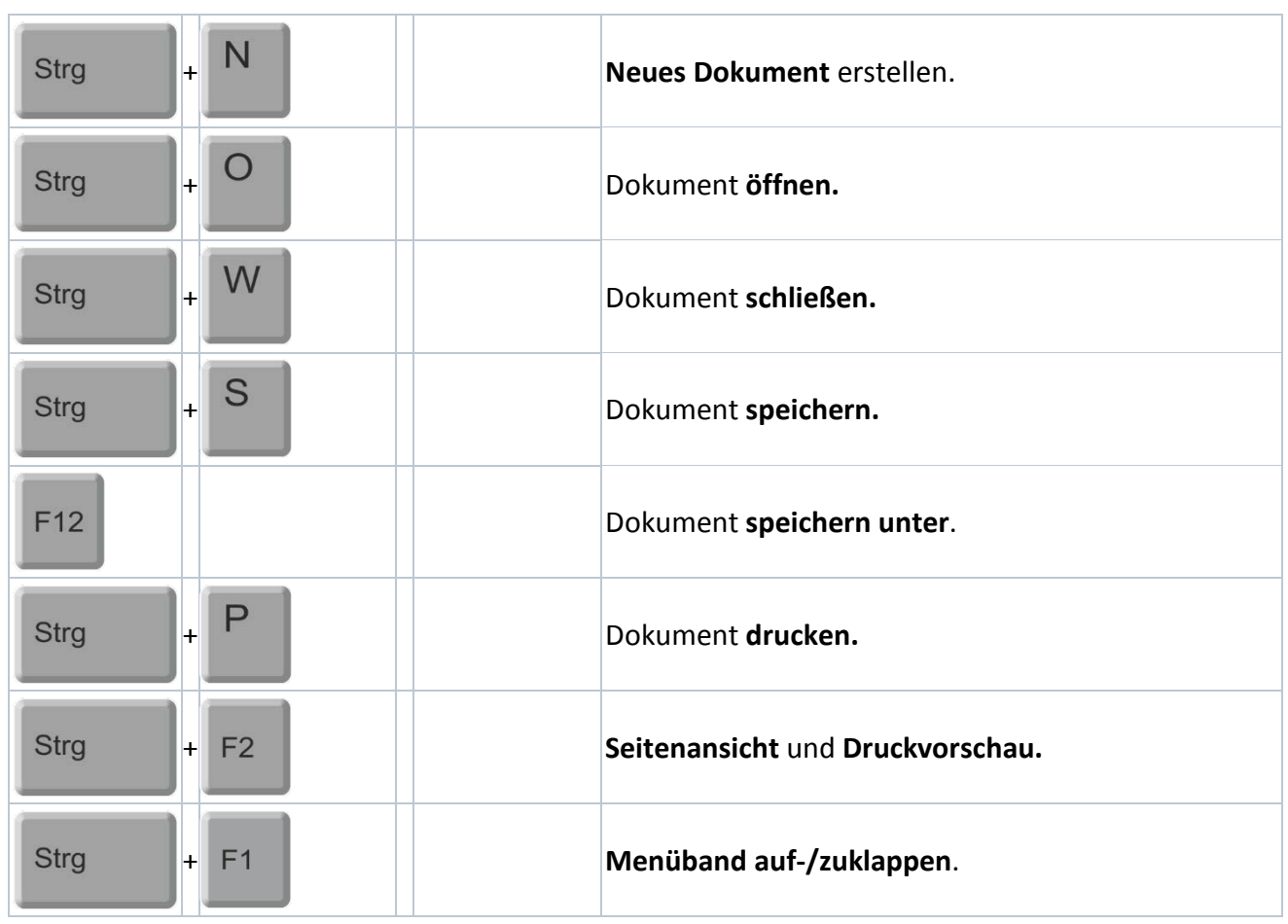

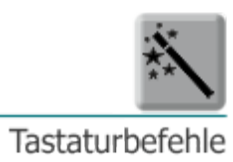

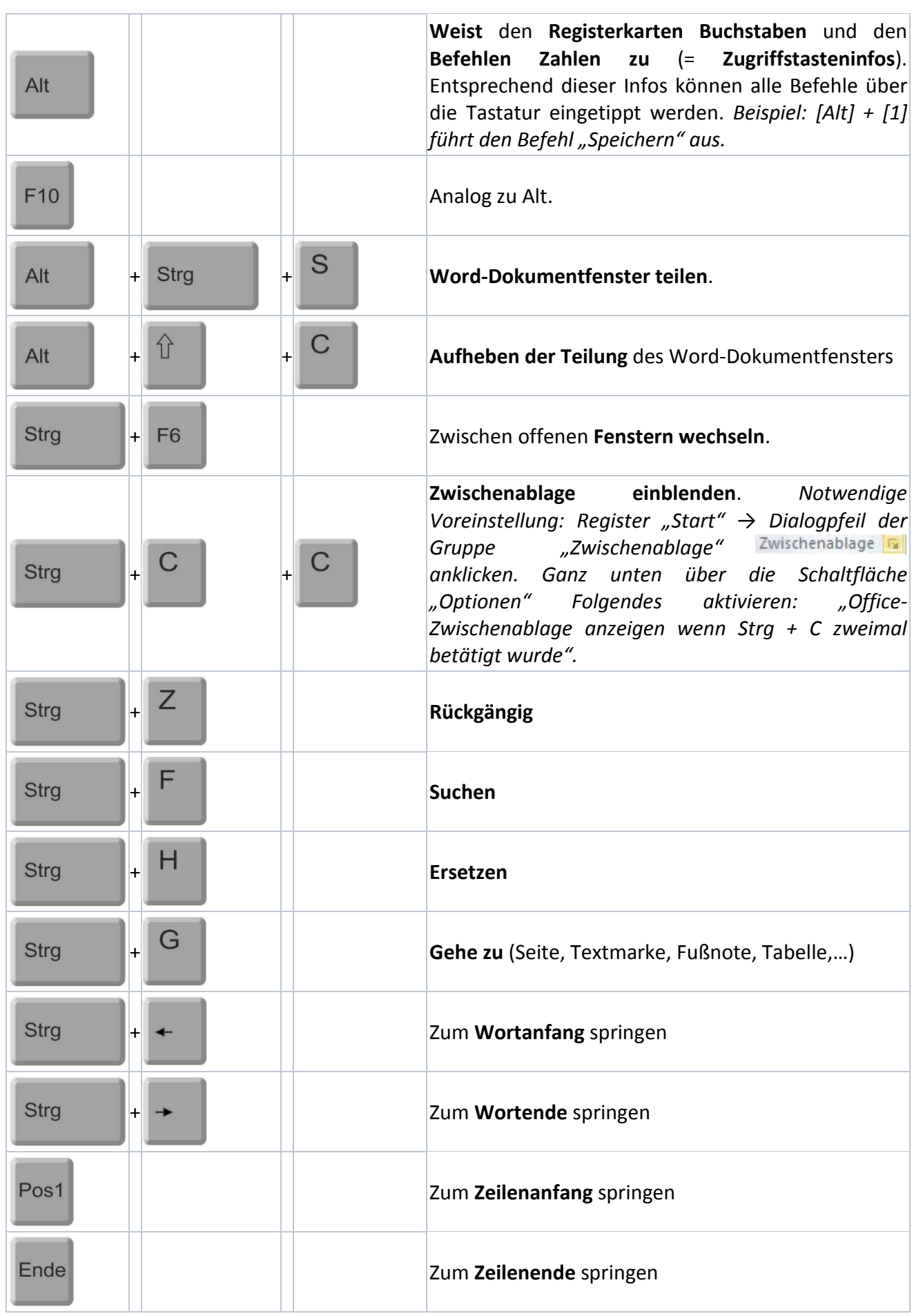

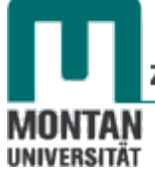

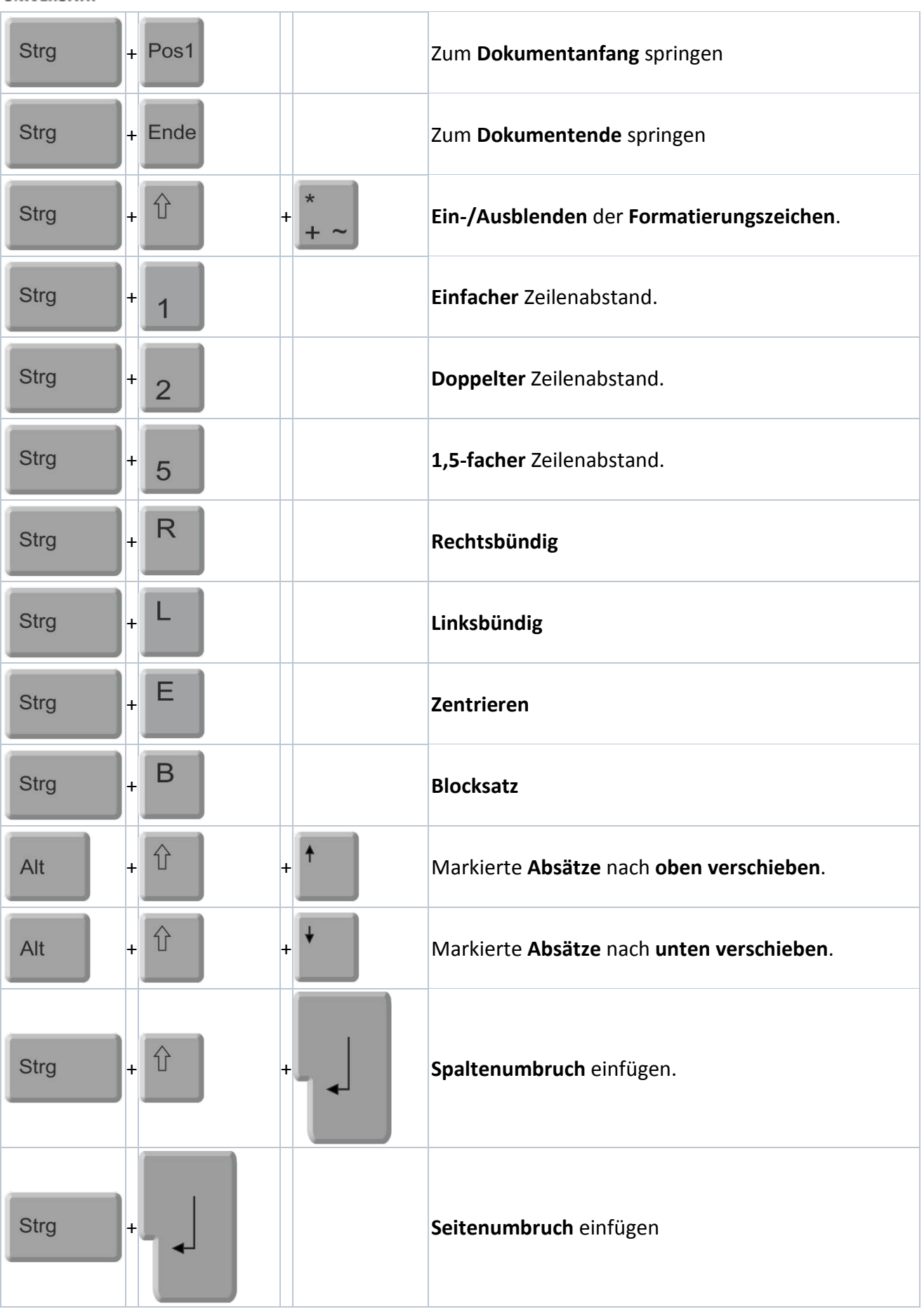

Tastaturbefehle

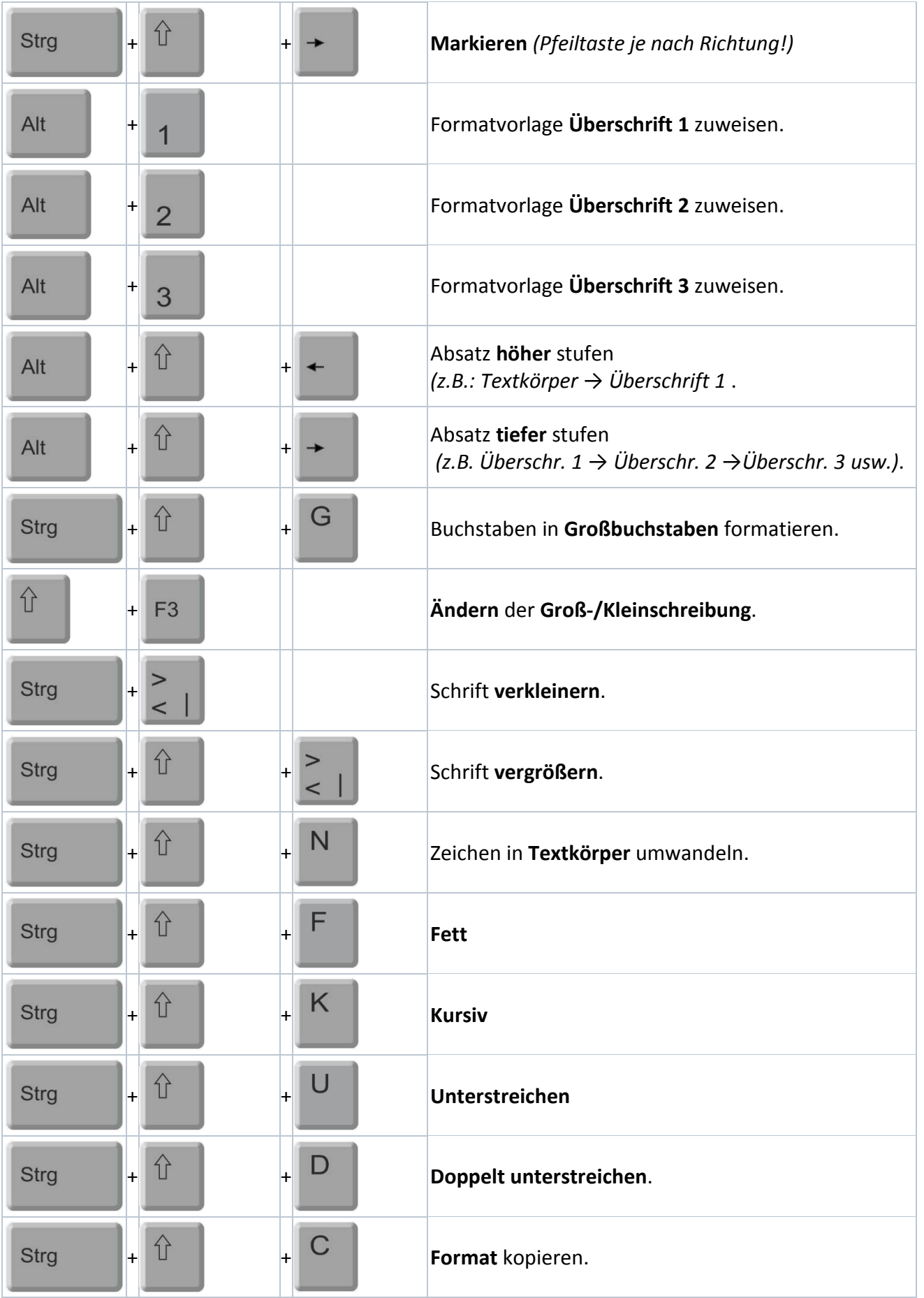

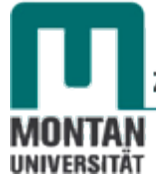

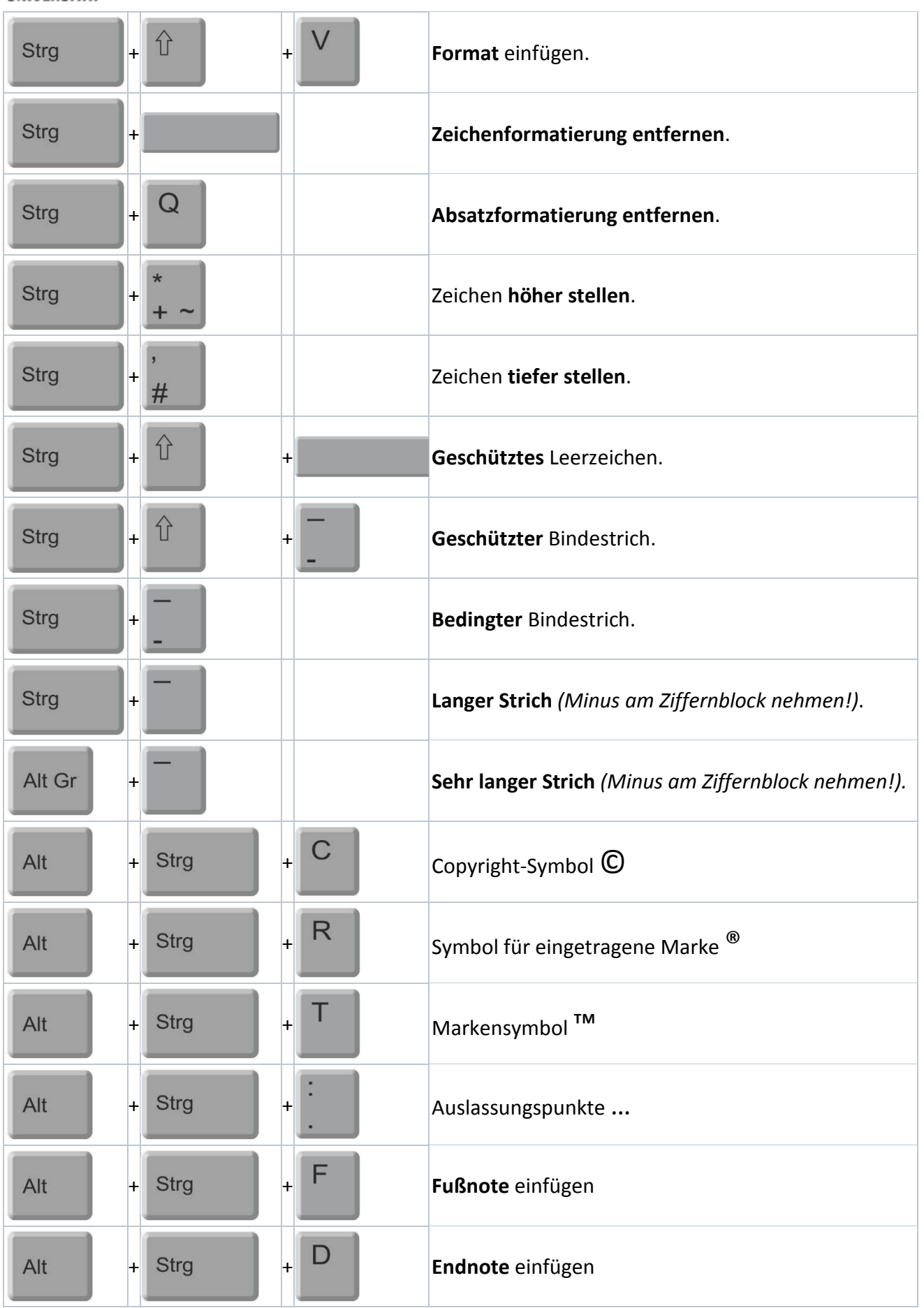

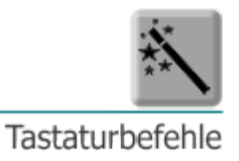

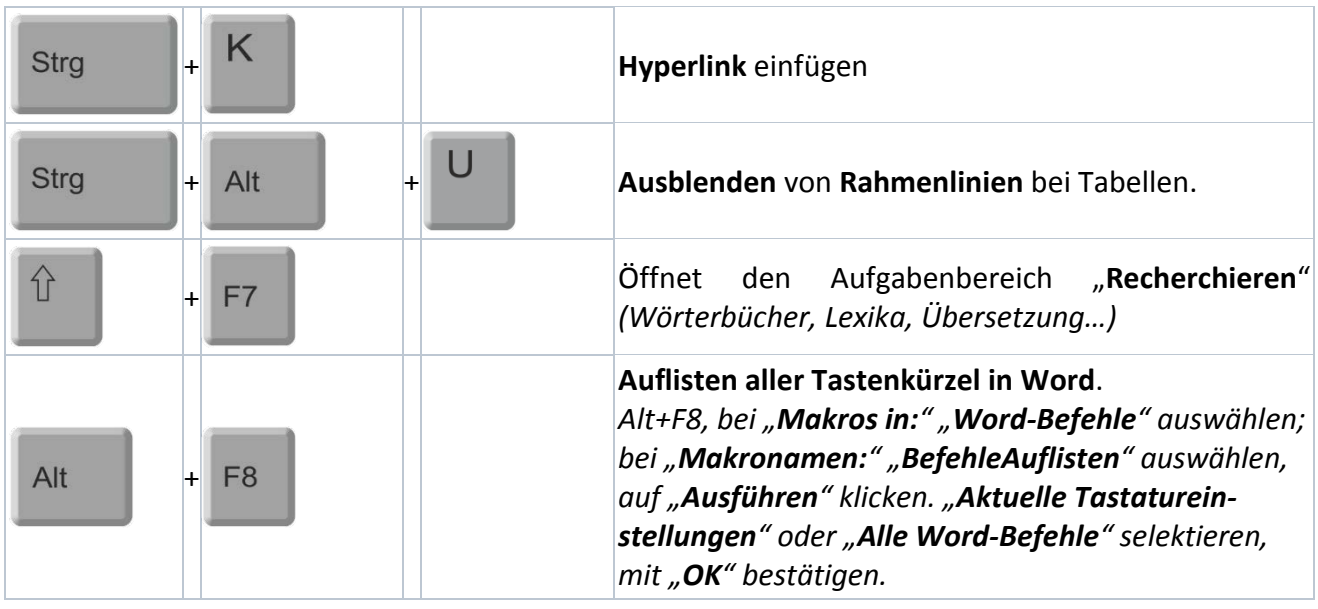

### **Eigenen Tastaturbefehl erstellen**

Sie haben einen Befehl, den Sie sehr oft benutzen, für den es aber noch keinen Shortcut gibt? Dann erstellen Sie sich diesen selbst!

1. Öffnen Sie mit **Rechtsklick** das **Kontextmenü** einer **Registerkarte** und wählen Sie "**MENÜBAND ANPASSEN…**". *Optional: "Datei" → "Word-Optionen" → "Menüband anpassen"*.

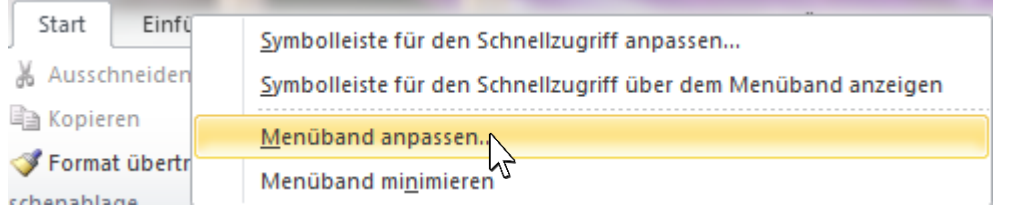

2. Klicken Sie bei "TASTENKOMBINATIONEN:" auf die SCHALTFLÄCHE "ANPASSEN".

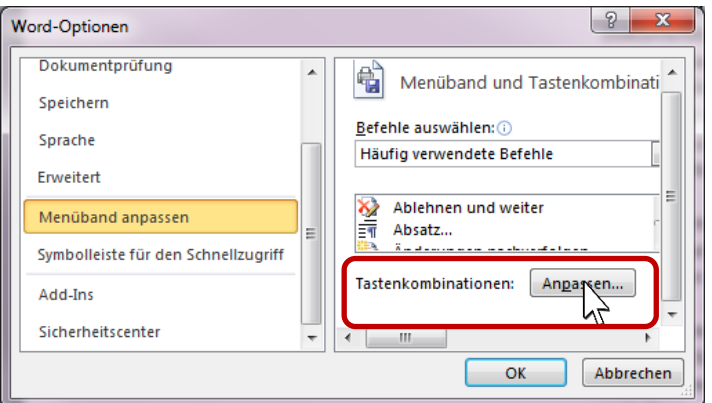

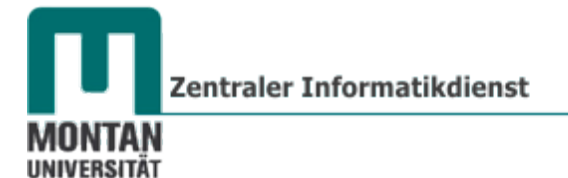

*In diesem Beispiel möchten wir für das Einfügen von Grafiken einen Shortcut einrichten:*

- 3. Wählen Sie dazu folgendes aus bzw. geben Sie folgendes ein:
	- a. **Kategorie:** *Wo ist der Befehl zu finden?* **EINFÜGEN REGISTERKARTE**
	- b. **Befehle:** *Wie heißt der Befehl?* **EINFÜGENGRAFIK**
	- c. **Neue Tastenkombination: Geben** Sie Ihre **gewünschte Tastenkombination** ein. *Beispiel: [Alt Gr] + [P]. Ob es die gewählte Kombination bereits gibt, informiert der Hinweis "Derzeit zugewiesen an:"*
- 4. Wählen Sie unter "SPEICHERN IN:" Ihre gewünschte Option aus.
- 5. Klicken Sie auf die SCHALTFLÄCHE "ZUORDNEN" und beenden Sie das Dialogfenster mit "**SCHLIESSEN**".

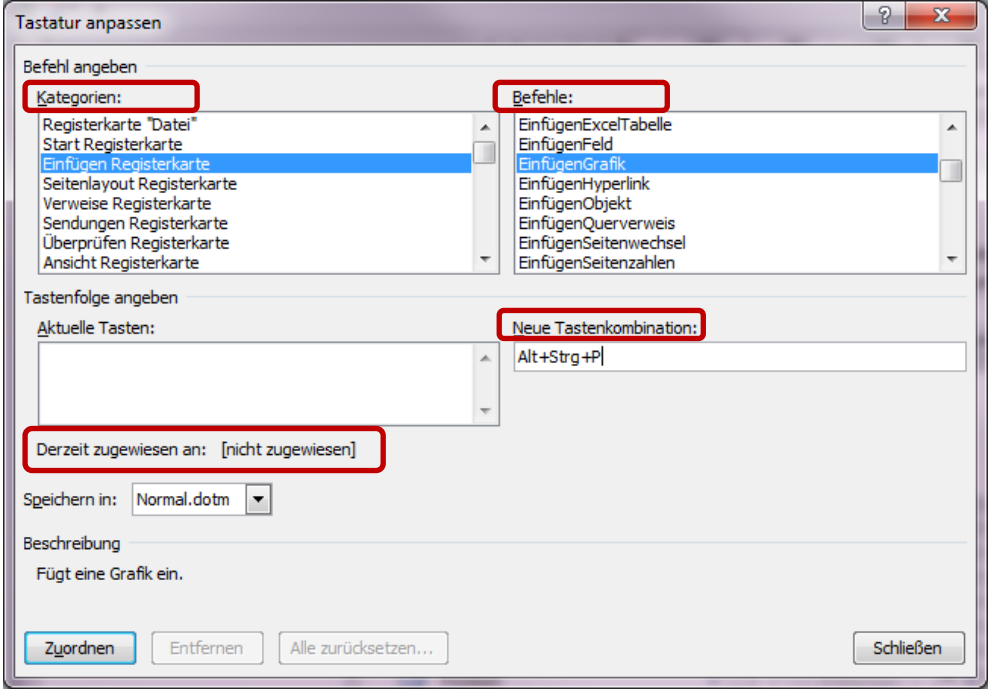

6. **Testen** Sie jetzt mit [Alt Gr]+[P] Ihren Shortcut!

 *Hinweis: Wenn Sie im Menüband mit der Maus über den Befehl "Einfügen" → "Grafik" schweben, erscheint im Tool Tipp neben der Beschreibung Ihr Tastaturbefehl!*

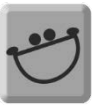

# **5 Minuten ohne Maus**

- 1. Rufen Sie mit der **WINDOWS**-**TASTE** das **Startmenü** auf.
- 2. **Navigieren** Sie mit den **Pfeiltasten** zu **Word 2010** und bestätigen Sie mit **ENTER**.
- 3. Generieren Sie mit der Formel =rand(10,6) + **ENTER** einen **Platzhaltertext**.
- 4. Markieren Sie mit **STRG** + **A** das **gesamte Dokument**.
	- a. Stellen Sie mit **STRG** + **1** den **Zeilenabstand einfach** ein.
	- b. Stellen Sie mit **STRG** + **B** den **Blocksatz** ein.
- 5. Springen Sie mit **STRG** + **POS1** zum **Dokumentanfang**.
- 6. Erzeugen Sie mit **ENTER** einen **Absatz** und **positionieren** Sie dort mit der **OBEN-PFEILTASTE** den **Cursor**.
- 7. Tippen Sie Überschrift ein.
- 8. **Markieren** Sie "Überschrift" mit **gedrückter SHIFT** und der **LINKS**-**PFEILTASTE**.
- 9. Weisen Sie mit **ALT** + **1** die **Formatvorlage Überschrift 1** zu.
- 10. Halten Sie die **STRG-TASTE** gedrückt und tippen Sie **drei Mal** auf die **RECHTS-PFEILTASTE**. *Der Cursor befindet sich jetzt am Wortanfang von "Registerkarte".*
- 11. Halten Sie **STRG** + **SHIFT** gedrückt und **markieren** Sie mit der **RECHTS-PFEILTASTE** den Text "Registerkarte ˈEinfügenˈ".
- 12. Weisen Sie mit **STRG** + **SHIFT** + **F** die **Fettschrift** zu.
- 13. Fügen Sie mit **STRG** + **SHIFT** + **U** die einfache **Unterstreichung** hinzu. (*Doppelter Unterstrich mit D!*)
- 14. Machen Sie die letzte Aktion mit **STRG** + **Z rückgängig**.
- 15. Springen Sie mit **STRG** + **UNTEN-PFEILTASTE** zum **nächsten Absatz**.
- 16. **Markieren** Sie den Absatz mit **STRG** + **SHIFT** + **UNTEN-PFEILTASTE**.
- 17. Formatieren Sie den Text mit **STRG** + **SHIFT** + **G** in **Großbuchstaben**.
- 18. Schieben Sie den Absatz mit **ALT** + **SHIFT** + **UNTEN**-**PFEILTASTE** unter den nächsten Absatz.
- 19. Springen Sie mit **STRG** + **ENDE** ans Dokumentende.
- 20. Erzeugen Sie mit **STRG** + **ENTER** einen **Seitenumbruch**.
- An dieser Stelle sollten wir das Dokument einmal speichern:
- 21. Drücken Sie **F12** zum Öffnen des Dialogfels **Speichern unter…** Benutzen Sie hier die Maus, um das Dokument in Ihrem Kursordner abzuspeichern.
- 22. **Öffnen** Sie mit **STR** + **O** das Dialogfeld Öffnen und wählen Sie die Datei Explorer.docx aus Ihrem Kursordner aus.
- 23. Markieren Sie mit **STRG** + **A** das gesamte Dokument.
- 24. Kopieren Sie mit **STRG** + **C** diese Auswahl.
- 25. Kehren Sie mit **ALT** + **TAB** zum aktuellen Dokument zurück.
- 26. Fügen Sie den Inhalt mit **STRG** + **V** ein.
- 27. Erzeugen Sie mit Enter einen weiteren Absatz.
- 28. Tippen **ALT** + **STRG** + **C**, Ihren Namen und 2015 ein.
- 29. **Speichern** Sie Ihr Dokument mit **STRG** + **S**.
- 30. **Schließen** Sie beide Dokumente mit **STRG** + **W**.

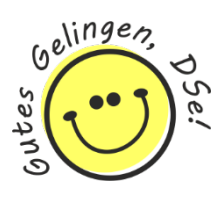

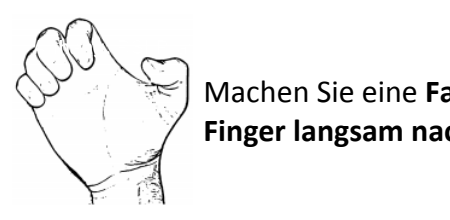

Machen Sie eine **Faust** und **öffnen** Sie dann die Hand, in dem Sie die angezogenen **Finger langsam nach außen** bewegen.

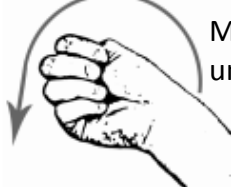

Machen Sie **mit ausgestrecktem Arm eine Faust** (der **Daumen** liegt dabei **innen**) und **kippen** Sie die **Hand leicht nach unten**.

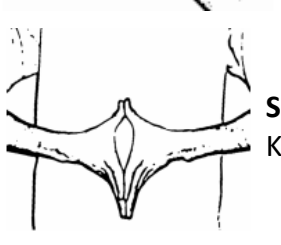

**Spreizen** Sie alle **Finger** ab und **drücken** Sie die Finger beider Hände vor dem Körper **gegeneinander**.

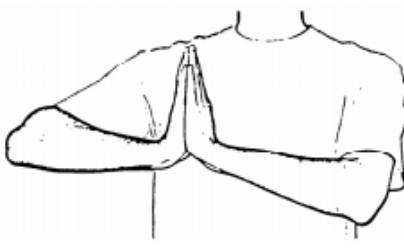

Drücken Sie die **Hände** vor dem Körper **flach gegeneinander** und **schieben** Sie beide **Arme in eine Richtung** (rechts oder links). **Halten** Sie diese **Position** mindestens **20 Sekunden** und schieben Sie Ihre Hände danach in die andere Richtung.

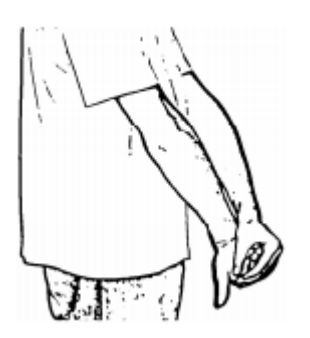

*Schritt 1:* **Strecken** Sie Ihre **Arme**  aus und **drehen** Sie beide **Hände**  nach **rechts**, sodass die **Innenflächen nach oben zeigen. Umfassen** Sie mit der **linken Hand die vier Finger der rechten Hand** und **ziehen** Sie sie **nach oben**. Ca. **10 Sekunden** halten.

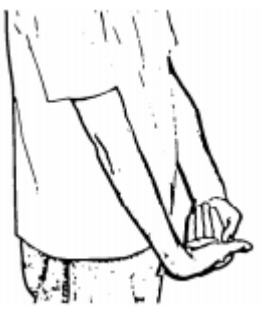

*Schritt 2:* **Drehen** Sie die **rechte Hand** um **180°**  und **ziehen** Sie sie mit der **linken Hand** nach **oben**. Wieder **10 Sekunden** halten.

Achten Sie bei der Übung bitte darauf, die Schultern nicht hochzuziehen!

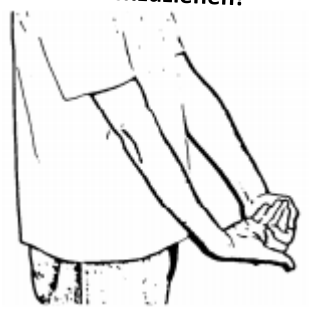

*Schritt 3:* Die **rechte Hand nach vorne drehen** und mit der **linken Hand** die Finger für ca. **10 Sekunden nach oben ziehen**. Danach **Armwechsel**.

Quelle RSI-Dehnungsübungen: Repetitive Strain Injury (RSI). [http://www.repetitive-strain-injury.de/.](http://www.repetitive-strain-injury.de/)12.05.2015

<span id="page-14-0"></span>i <sup>i</sup> Die in diesem Skriptum angeführten Tastaturbefehle wurden auf Basis von Windows 7, Office 2010, Internet Explorer 11 und den aktuellen Versionen von Google Chrome und Firefox zusammengestellt. Bitte berücksichtigen Sie, dass es Versionsabweichungen geben kann!